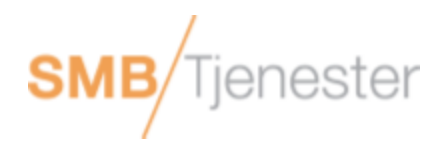

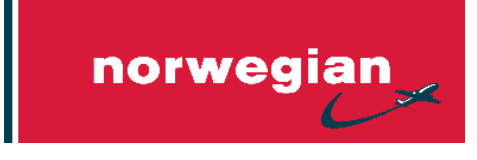

Her kommer en rask manual på hvordan dere får registrert avtalekoden i eksisterende og nye profiler.

## **Avtalekode: (Denne får du fra Norwegian i egen e-post snart)**

Dersom de ansatte skal booke selv på norwegian.no, må de ha en egen privat profil.

*For å opprette en profil gjøres følgende;*

- *Gå inn på [www.norwegian.no](http://www.norwegian.no/) og klikk i høyre hjørne for at logge på eller opprette profil*
- *Øverst på siden – klikk på profil brukernavn/Epost.*
- *Klikk da på «Endre Profil»*
- *Scroll ned til Mine avtalekoder –Klikk å legg till avtalekoden*
- *Skriv avtalekoden og legg till.*

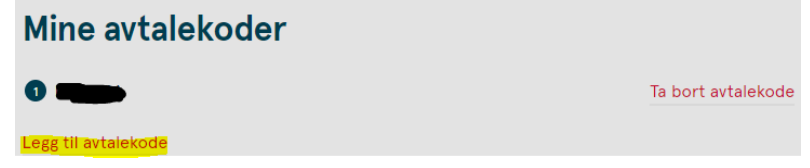

- *Når profilen er lagret er Avtalekoden tilgjengelig i profilen*
- *Når man da skal booke en reise, søker man opp reiseruten som vanlig, enten på eksakte datoer eller lavpriskalenderen. Deretter må man hente opp Avtalekoden slik at rabattert pris kommer frem;*

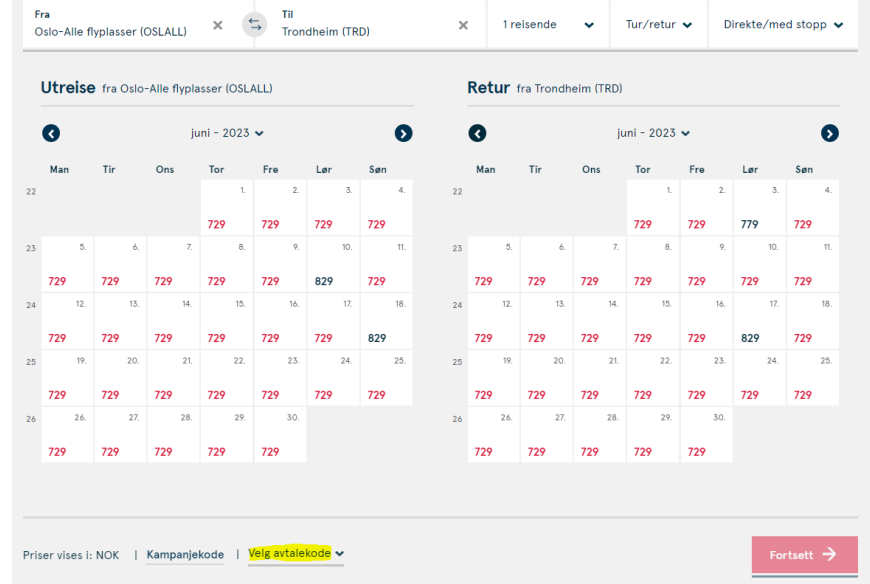

*Dersom en ansatt allerede har en eksisterende profil som de vil bruke;*

- *«Logg inn»*
- *Velg « Endre profil» fra menyen til venstre*
- *Scroll til nederst på siden til du ser boksen « Avtalekode»*
- *Velg «Legg til»*
- *Skriv inn avtalekoden og Lagre.*